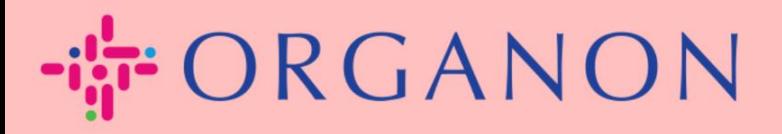

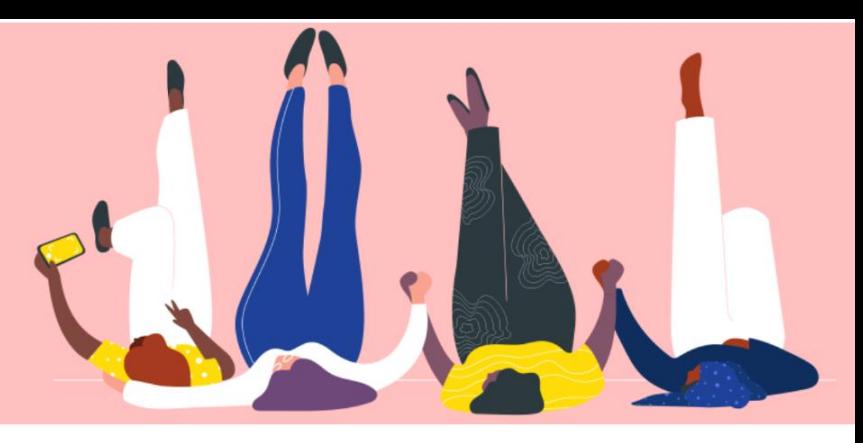

## **STATUS DA FATURA NO COUPA**

Guia prático

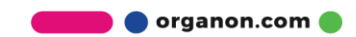

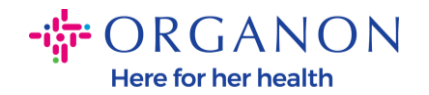

## **Como verificar o status da fatura no Coupa**

**1.** Faça login no Portal do Fornecedor Coupa com **e-mail e senha**

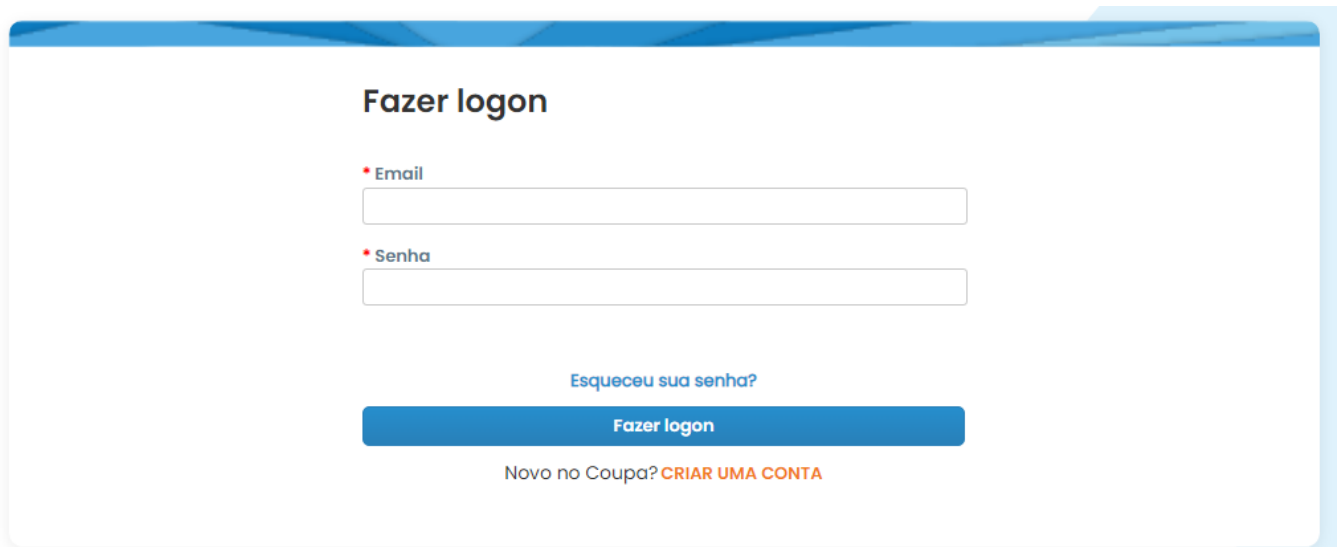

## **1.** Clique na guia **Faturas**

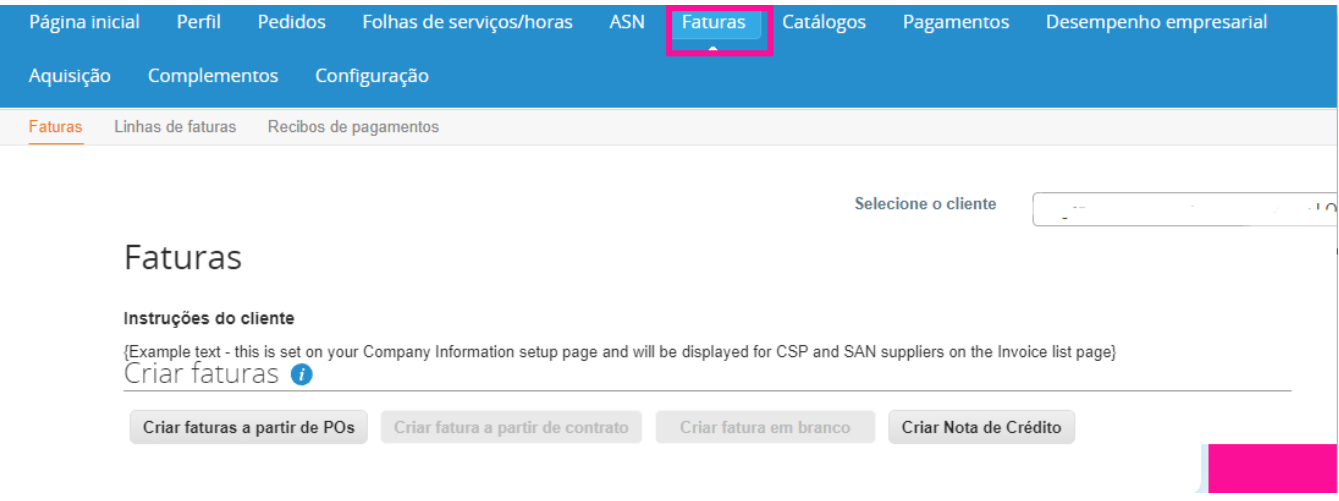

**2.** Selecione seu cliente na lista suspensa

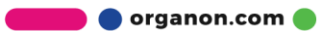

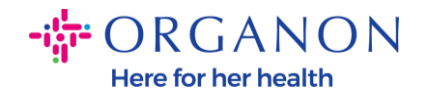

Selecione o cliente

Organon - EMEA\_test\_supplier

**3.** Uma vez selecionado o cliente, o Coupa exibirá a lista de faturas e seus status

Faturas

## Instruções do cliente

{Example text - this is set on your Company Information setup page and will be displayed for CSP and SAN suppliers on the Invoice list page} Criar faturas  $\boldsymbol{\theta}$ 

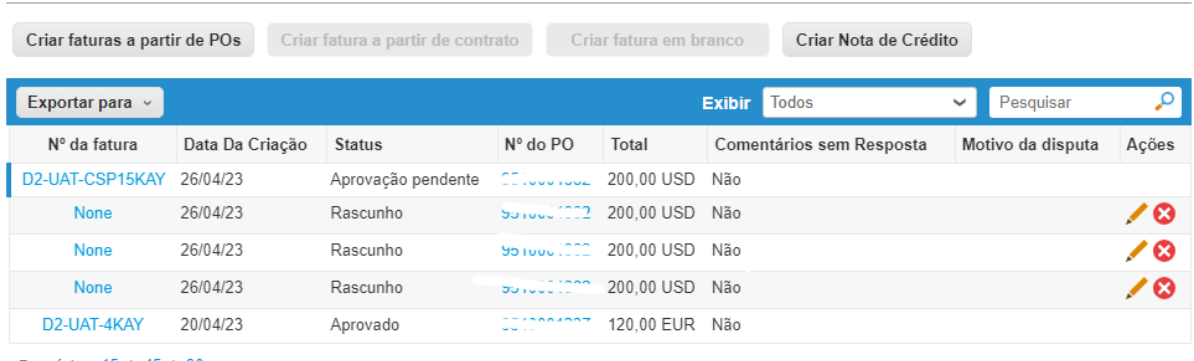

Por página 15 | 45 | 90

Abaixo você pode ver uma lista de status das faturas e o significado de cada uma:

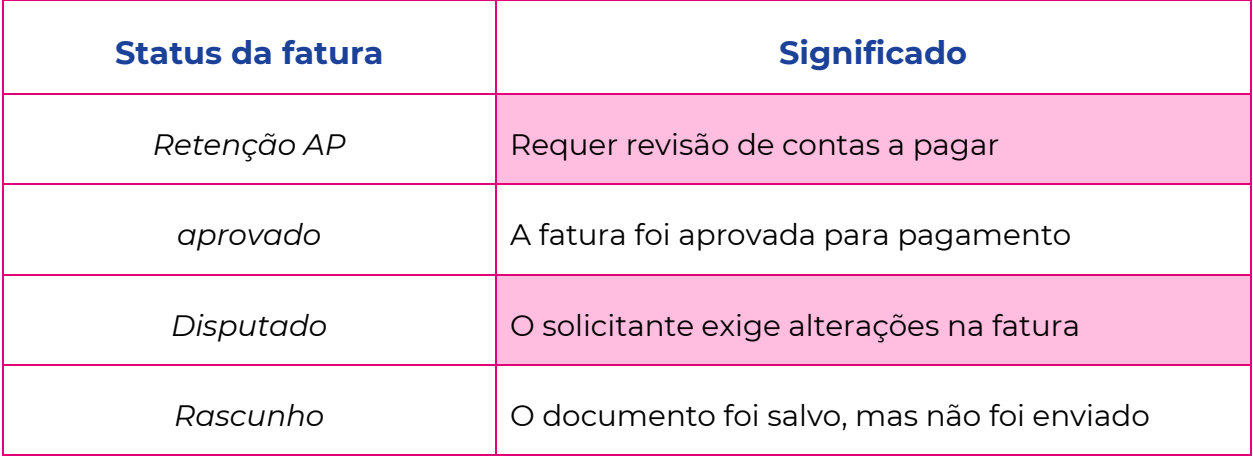

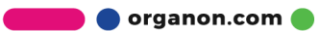

 $\overline{\mathbf v}$ 

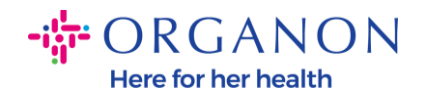

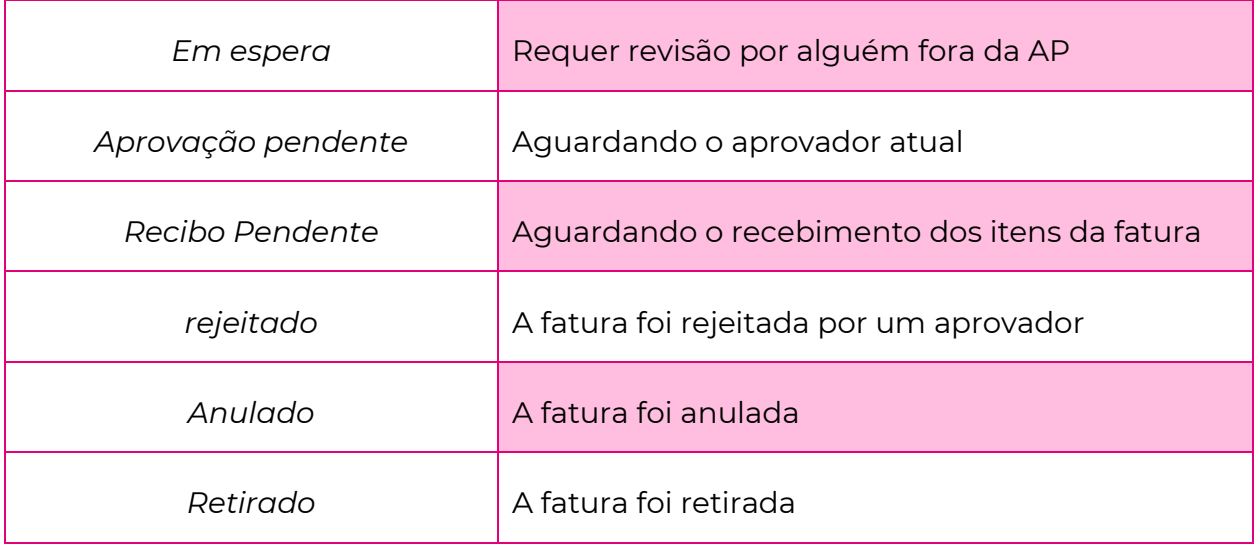

**4.** Para conferir mais detalhes sobre uma determinada fatura, clique em seu número

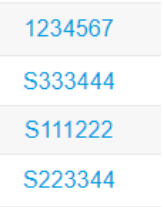

**5.** A fatura será exibida e você poderá ver o status

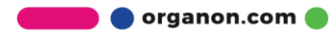

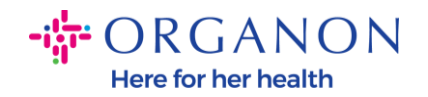

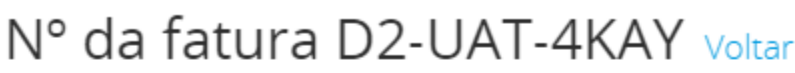

© Informações gerais Nº Da Fatura D2-UAT-4KAY Data De Emissão 20/04/23 Termo de pagamento Nenhum Moeda EUR Status Aprovado Termo de remessa Nenhum Digitalização Da Screenshot (9).png Imagem Notas do Fornecedor Nenhum Anexos Nenhum Referência da ordem Nenhum de pagamento

*Observação: Os detalhes de pagamento da fatura Coupa podem não ser encontrados pelos seguintes motivos:*

**a.** *A data de pagamento da fatura ainda não venceu*

**b.** *Caso a fatura esteja com status diferente de "Aprovado" (ou a fatura não apareceu no relatório Coupa), o fornecedor pode* 

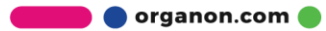

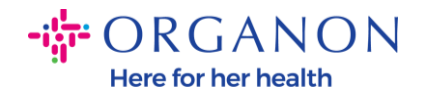

*solicitar informações adicionais entrando em contato com o departamento de Helpdesk.*

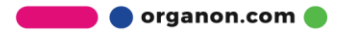